# 赤外線通信を利用する

赤外線を利用して、携帯電話などほかの機器とデータ(プロフィー ル、電話帳、メモ帳、フォト、ムービー、音楽など)をやりとりで きます。

赤外線通信のバージョンについて

本機の赤外線通信は、IrMCバージョン1.1に準拠しています。

#### 2 こんなときは

- Q. 送受信がうまくいかない
- A. 赤外線ポートは正しく向き合っていますか。送受信時、赤外 線ポート間に物を置かないでください。また、お互いの赤外 線ポートは受信終了まで動かさないでください。

#### ■ 赤外線通信利用時のご注意

相手機器やデータによっては、利用できなかったり、正しく転送 されなかったりすることがあります。また、赤外線通信中に、ほ かのアプリが起動すると通信が終了します。

#### ◎ 赤外線ポートには目を向けない

赤外線通信を行うときは、赤外線ポートに目を向けないでくださ い。目に影響を与えることがあります。

#### データを受信する

詳しくは、「赤外線通信でデータを受信する」を参照してくださ い。

#### ■ データを1件ずつ送信する(例:メモ帳)

本機と受信側の機器を近づけ、お互いの赤外線ポートがまっすぐに 向き合うようにしてください。

・送信するデータの種類によっては、操作が異なることがありま す。

#### $\overline{1}$

■ ● ツール ● メモ帳

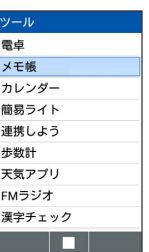

※※ メモ帳一覧画面が表示されます。

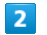

#### 送信するメモを選択 → 図 (メニュー) → 赤外線送信

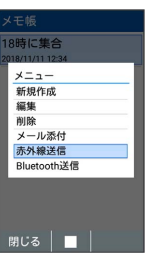

### $\overline{\mathbf{3}}$

本機と受信側の機器の赤外線ポートを合わせる

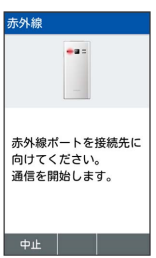

※ 赤外線送信中画面が表示されます。

### $\overline{4}$

相手機器でデータ受信の操作を実行

※ データが送信されます。

## | データを選択して送信する(例:画像)

本機と受信側の機器を近づけ、お互いの赤外線ポートがまっすぐに 向き合うようにしてください。

・送信するデータの種類によっては、操作が異なることがありま す。

### $\boxed{1}$

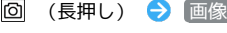

| データフォルダ          |
|------------------|
| △ 画像             |
| Di 動画            |
| ←音楽              |
| 目 書類             |
| <b>21 電話帳・予定</b> |
| □ ファイルマネージャ      |
|                  |
|                  |
|                  |

※3 データフォルダの画像一覧画面が表示されます。

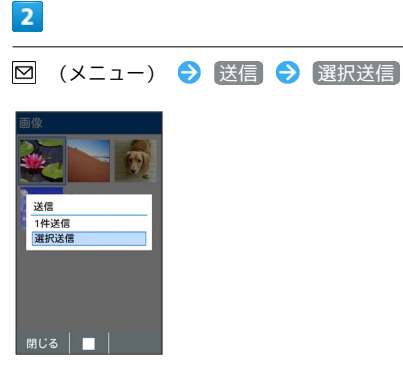

 $\overline{\mathbf{3}}$ 

送信する画像を選択 ● ■ ( ■ 表示) ● ● (送信)

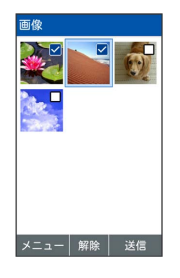

・図 (メニュー) → 全選択 / 全解除 と操作すると、すべて のデータを選択( 2) /解除( □) できます。

# $\overline{4}$

赤外線

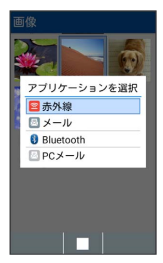

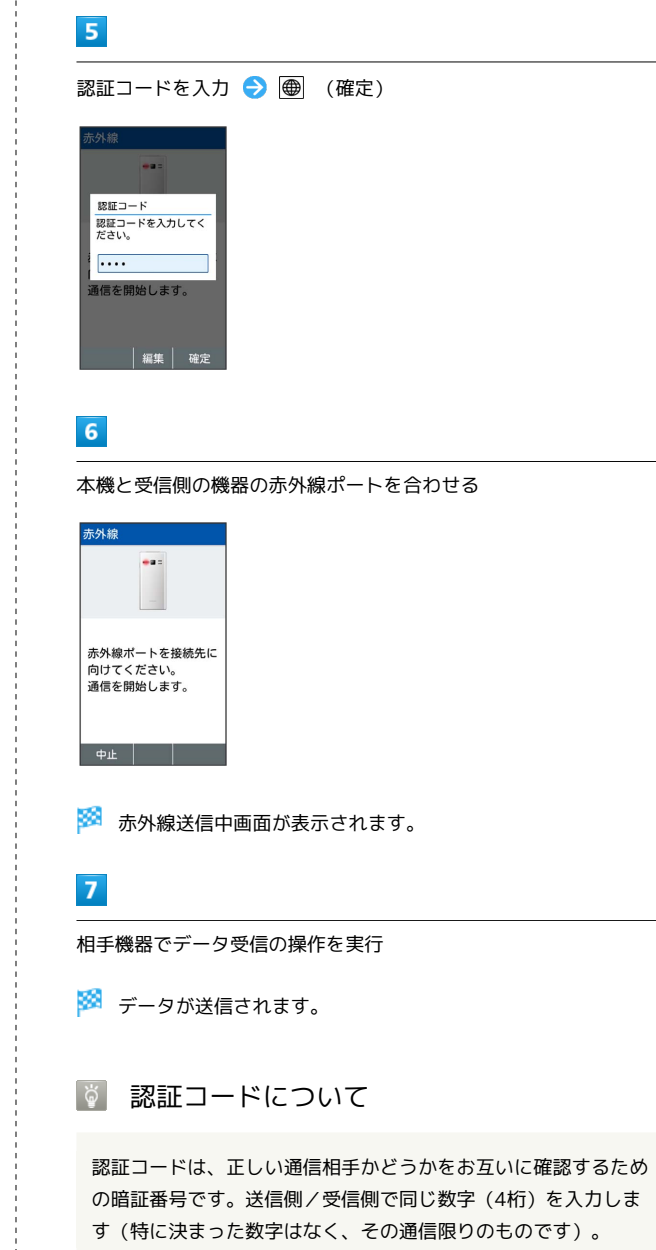

### ■ プロフィール (電話番号など)を送信する

本機と受信側の機器を近づけ、お互いの赤外線ポートがまっすぐに 向き合うようにしてください。

・画像ファイルや音楽ファイルを送信することもできます(送信す るデータの種類によっては、操作が異なることがあります)。

# $\overline{\mathbf{1}}$

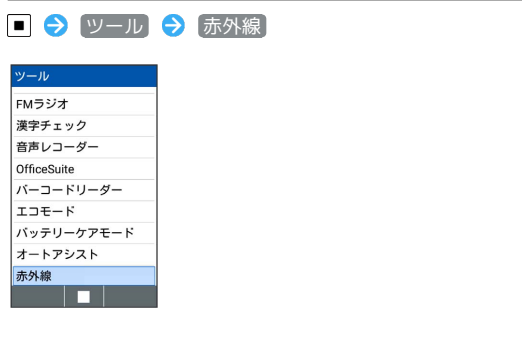

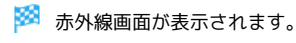

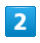

送信

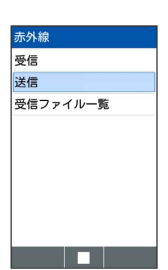

※ 送信データ選択画面が表示されます。

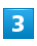

プロフィール

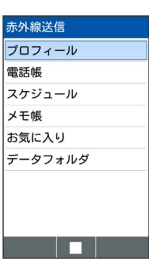

・その他のファイルを送信するときは、対応する項目を選 択●■を押したあと、画面に従って操作してください。

# $\overline{4}$

本機と受信側の機器の赤外線ポートを合わせる

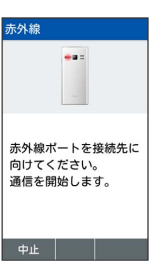

※ 赤外線送信中画面が表示されます。

# $5<sub>5</sub>$

相手機器でデータ受信の操作を実行

※ プロフィールが送信されます。